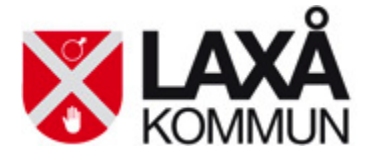

# Web-bokning-manual

# Kontakt: Jan-Åke Karlsson tfn: 0584-473224

[jan-ake.karlsson@laxa.se,](mailto:jan-ake.karlsson@laxa.se) [bokning@laxa.se,](mailto:bokning@laxa.se) [sanna.soderstrom@laxa.se](mailto:sanna.soderstrom@laxa.se)

#### **Innehåll**

- 1. Inledning och webbadress
- 2. Söka tider
- 3. Schemat
- 4. Bokningsförfrågan (ej inloggad kund)
- 5. Fylla i bokningsförfrågan (ej inloggad kund)
- 6. Skicka bokningsförfrågan (ej inloggad kund)
- 7. Kopia på förfrågan till mail (ej inloggad kund)
- 8. Behandling av förfrågan (ej inloggad kund)
- 9. Beviljad ansökan (ej inloggad kund)
- 10. Logga in (endast kunder med inloggning)
- 11. Boka lokal (inloggad kund)
- 12. Acceptera hyresreglerna (inloggad kund)
- 13. Information om bokning + bokningsbekräftelse (inloggad kund)
- 14. Registrering
- 15. Avboka
- 16. Lösenord
- 17. Problem eller frågor vid webb-bokning

#### **1. Inledning och webbadress**

På kommunens hemsida kan man titta på bokningar, skicka bokningsförfrågningar och få information om lokaler och anläggningar som går att hyra.

För att komma till lokalbokningen på Laxå kommuns hemsida så skriver man in webbadressen: [http://friweb.laxa.sydnarke.se/bokning/D](http://friweb.laxa.sydnarke.se/bokning/)u kan även hitta den genom att klicka på "Kultur/Fritid" och "Boka idrottshall" och sedan klicka på "Lokalbokningen för att boka lokal/idrottshall".

Du behöver inte logga in dig för att söka tider och skicka förfrågan. Att ha en inloggning till detta underlättar dock vid bokningstillfället, då blir alla obligatoriska fält ifyllda automatiskt och du sparar tid.

#### **2. Söka tider**

När du har kommit in på bokningssidan klickar du på det objekt som du är intresserad av. Använd piltangenterna uppåt och neråt för att se fler alternativ. Pilrutorna till höger om objektet visar information om respektive objekt.

#### Välkommen till vår webb-bokning

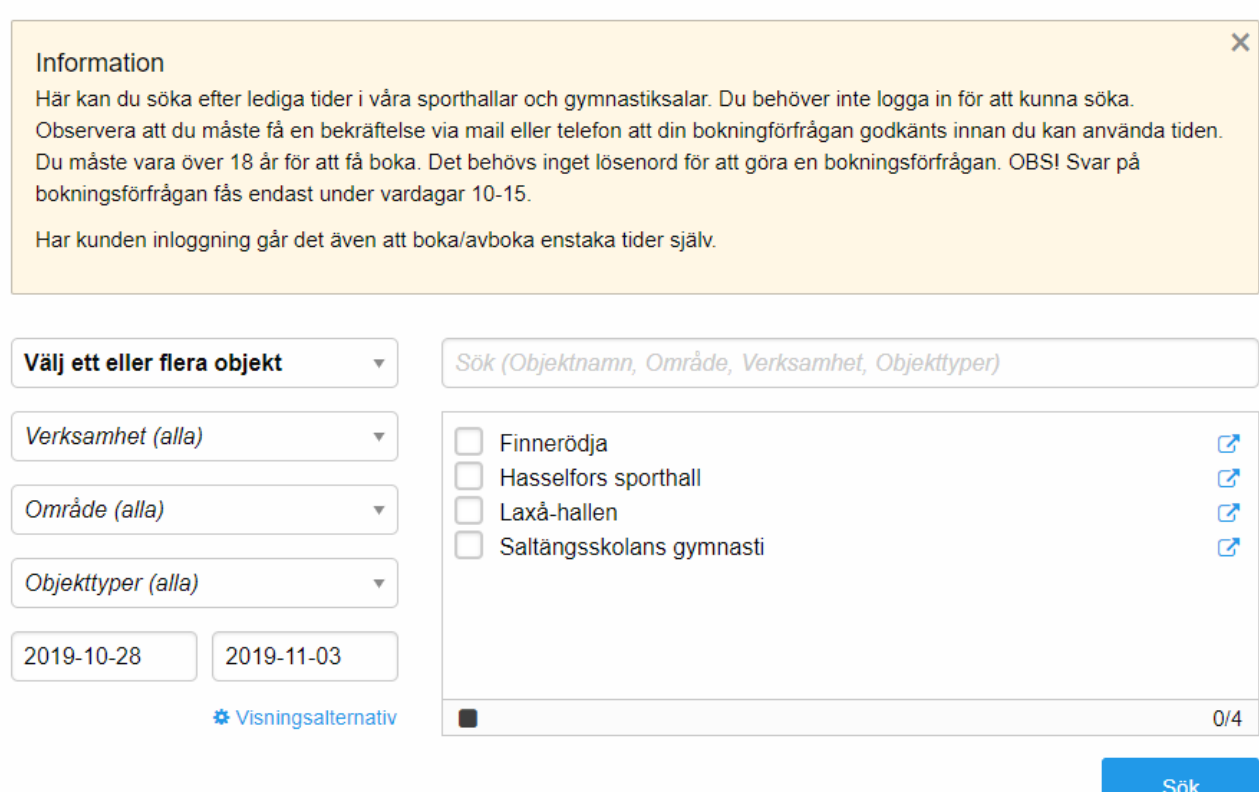

Om du redan vet vilket/vilka lokaler du vill söka lediga tider i kan du direkt välja ett eller flera objekt i listan.

Sedan kan du välja vilket presentationssätt du vill ha och vilken tidsperiod (from-tom) du vill titta på. Sedan klickar du på "sök". Det förvalda presentationssättet visar vecka.

#### **3. Schemat**

Du får nu fram en "Grafisk schemabild" över det/de objekt du har valt där du ser vilka tider som är lediga eller bokade. Vit betyder ledig tid. Gult betyder skolbokning. Rött betyder Stängt. Grått betyder säsongsbokning. Lila betyder enstaka bokningar.

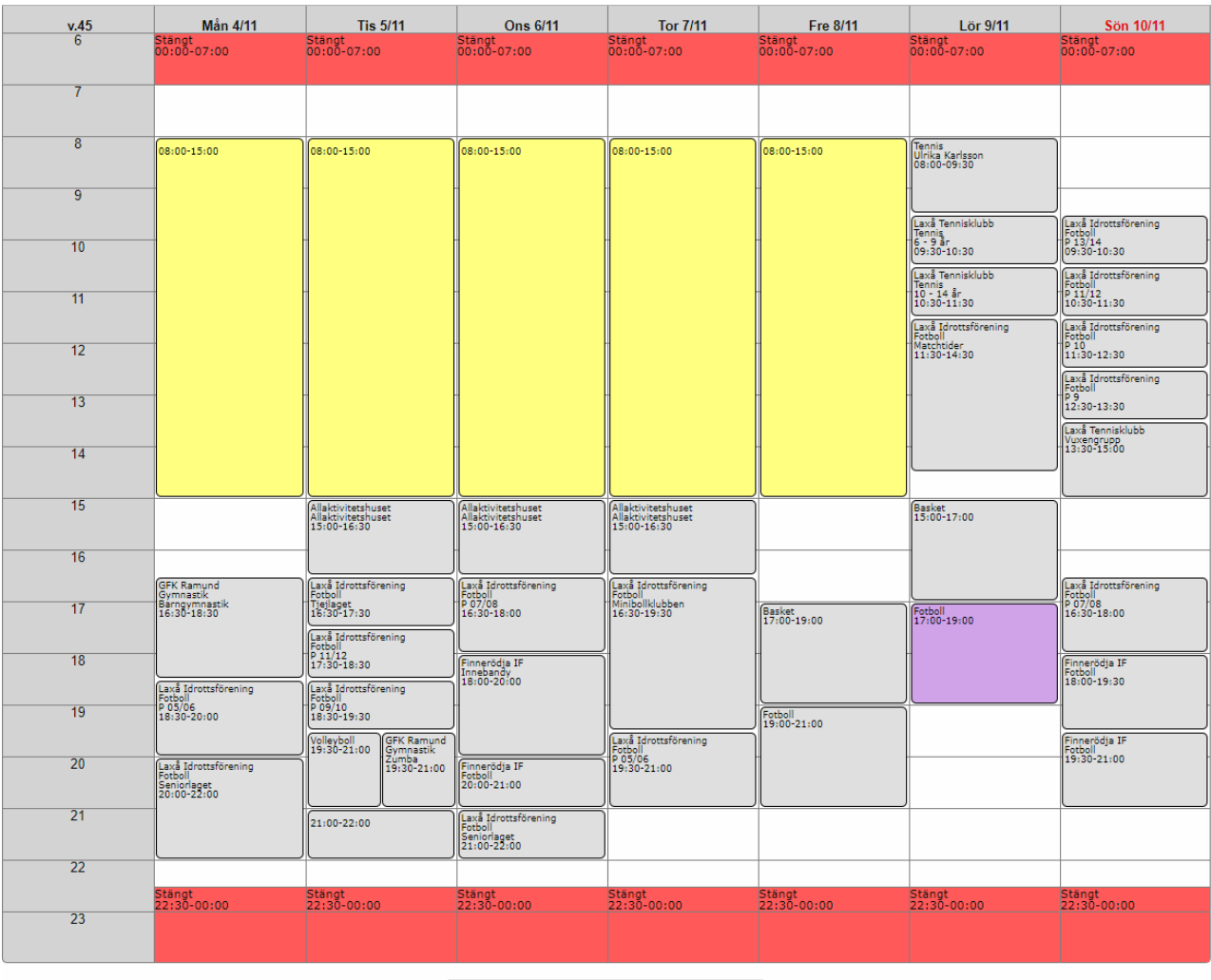

Säsongsbokning Skolan Enstaka Stängt

#### **4. Bokningsförfrågan (ej inloggad kund)**

Om du hittar en tid som du är intresserad av klickar du i schemat på den lediga tiden och får då upp ett formulär "Förfrågan". OBS! Denna måste bekräftas av kommunens bokningsansvarige innan bokning blir genomförd.

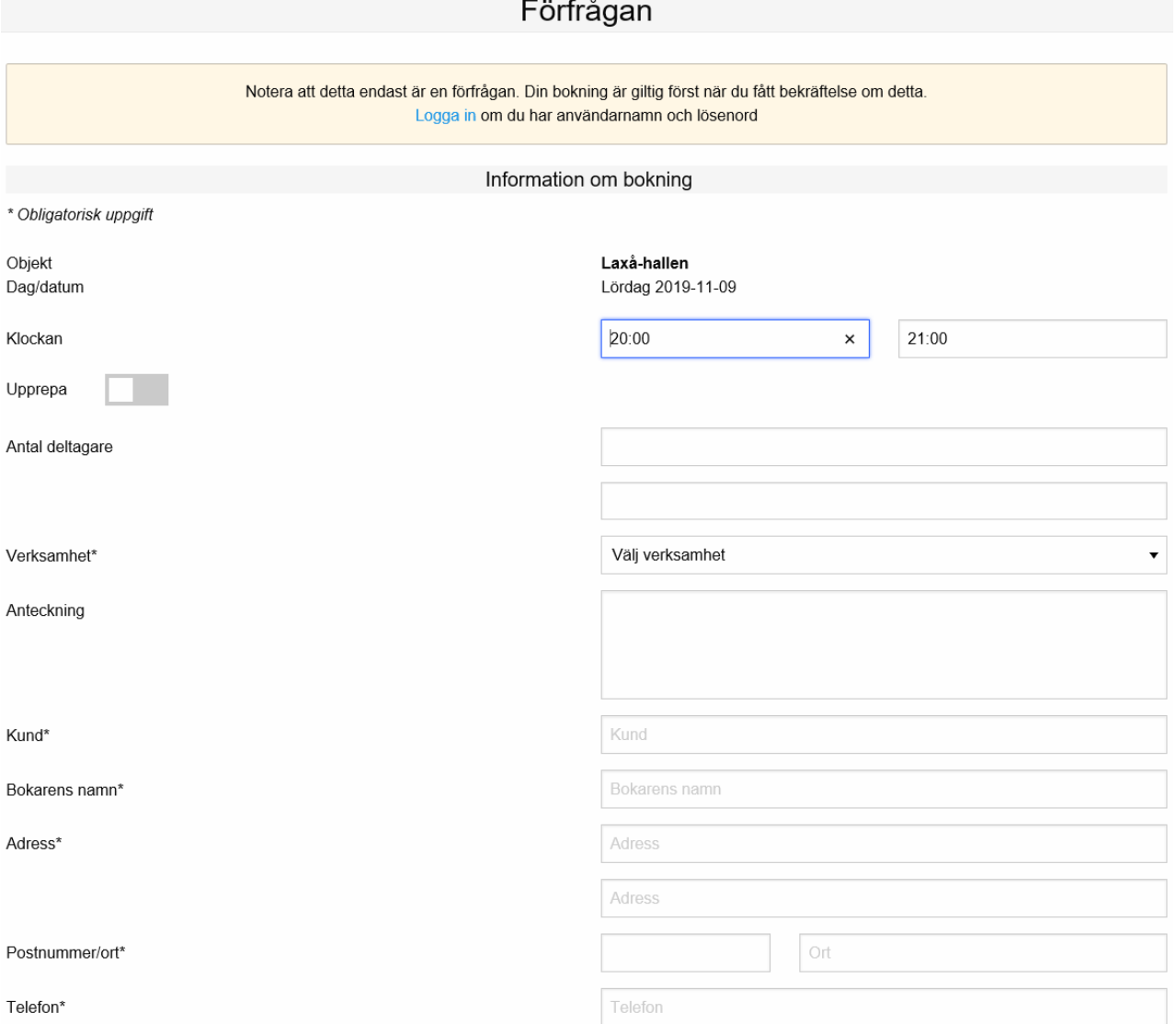

#### **5. Fylla i bokningsförfrågan (ej inloggad kund)**

Fyll i alla uppgifter i formuläret. De rubriker som har \* framför sig är tvingande och där måste man ange sin uppgifter för att kunna skicka iväg formuläret.

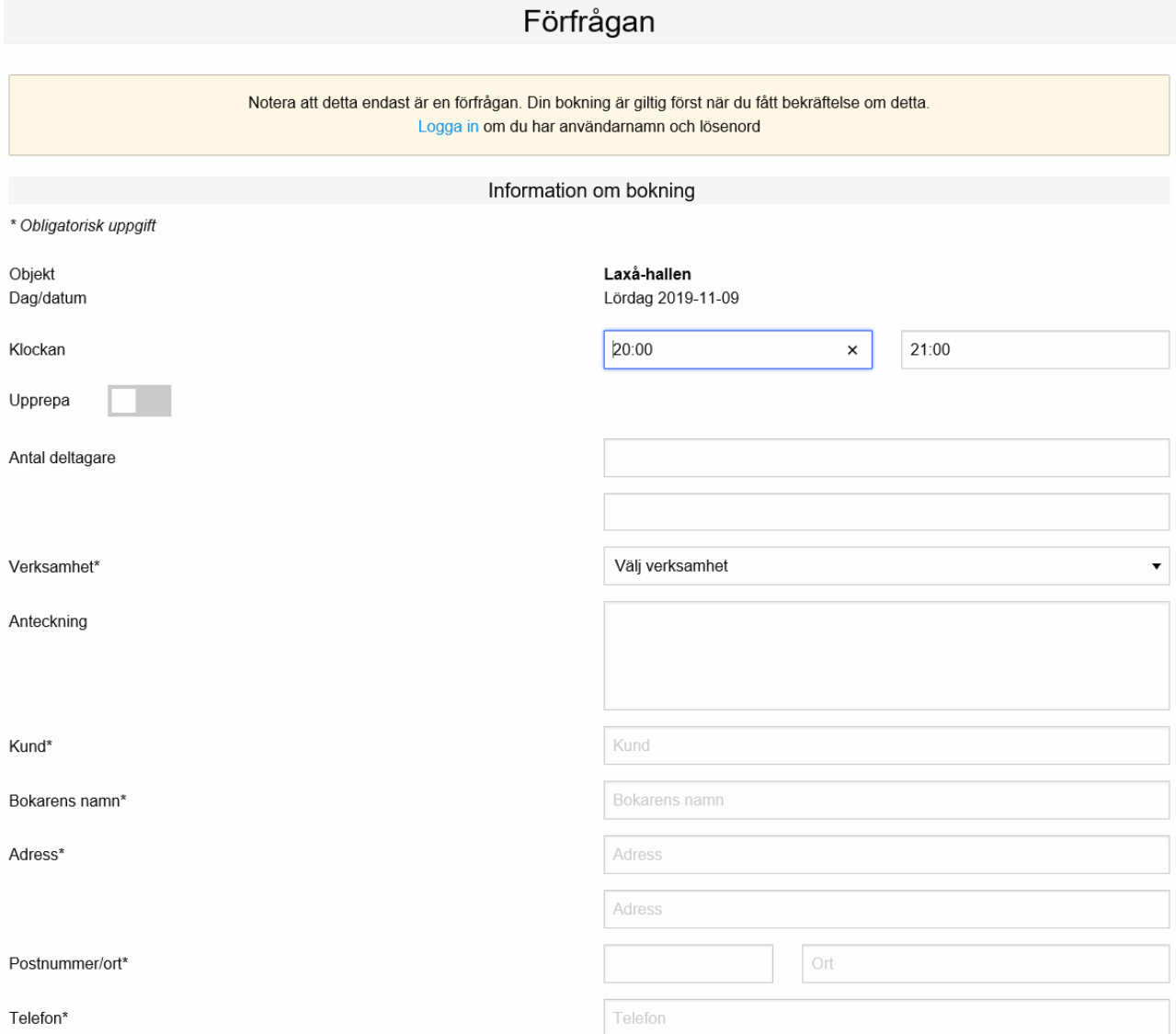

Om du vill boka samma tid vid flera tillfällen fyller du in "Upprepa bokning". Där väljer du hur ofta bokningen ska upprepas samt ett slutdatum/fast antal tillfällen. Klicka sedan på

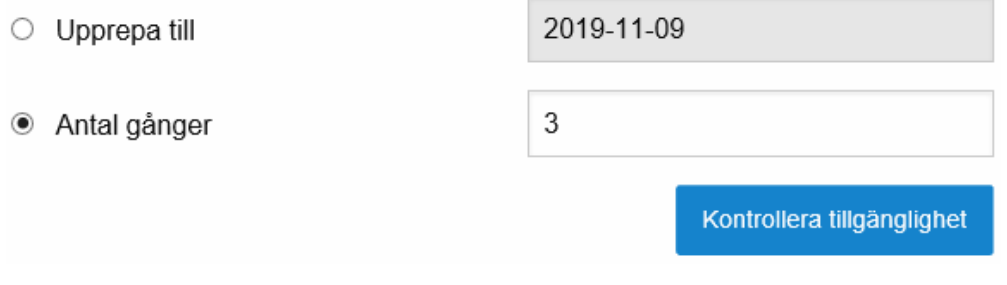

"Kontrollera tillgänglighet" Alla tillfällena dyker upp i en lista under knappen. Kontrollera denna lista innan du går vidare.

#### **6. Skicka bokningsförfrågan (ej inloggad kund)**

När alla uppgifter är ifyllda och kontrollerade kan du välja att klicka i rutan så att du får en kopia av din förfrågan till din mail. Du ser också hyresreglerna som gäller för objektet.

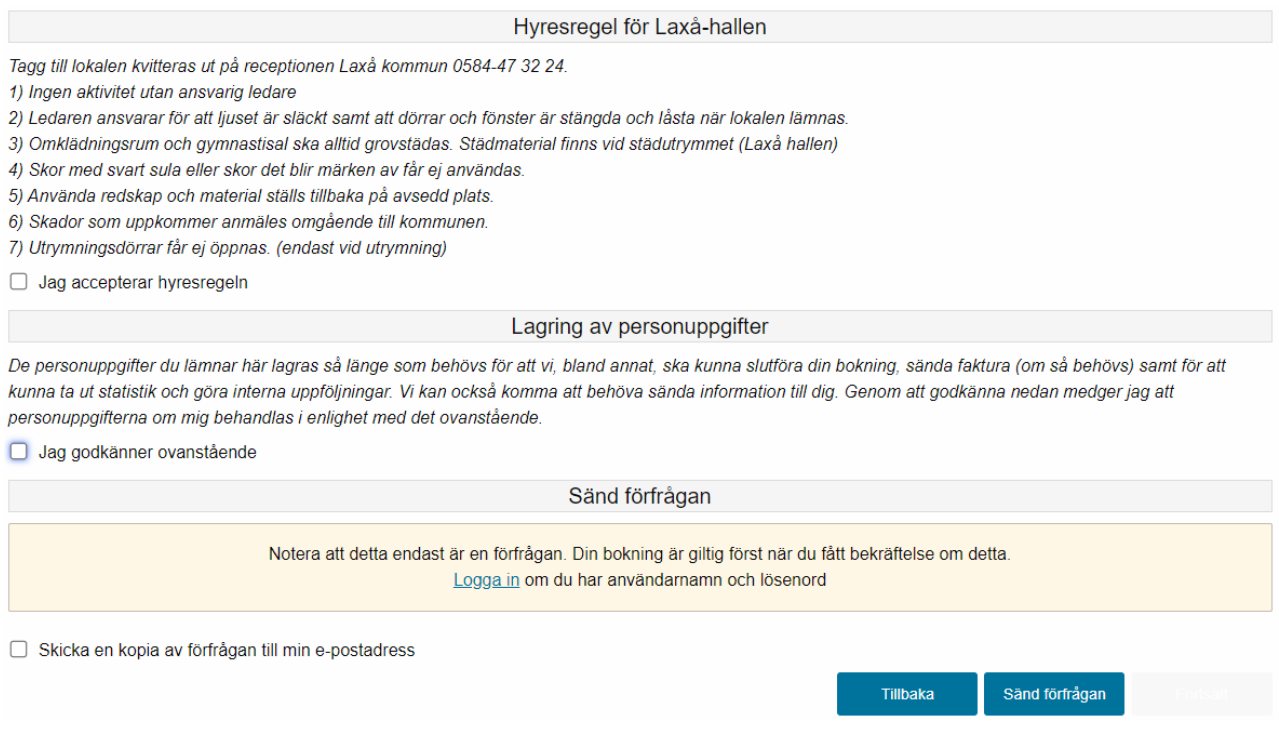

Klicka på knappen "Sänd förfrågan" när du är klar.

När du har klickat på knappen "Sänd förfrågan" får du info om att ditt meddelande har skickats. Du klickar sedan på knappen "Fortsätt" och kommer då tillbaka till schemat igen.

När du är tillbaka i schemat kan du välja att leta nya tider och skicka en ny förfrågan.

#### **7. Kopia på förfrågan till mail (ej inloggad kund)**

Om du klickade i att du ville ha en kopia på bokningsförfrågan skickad till din e-post har du nu fått det på den e-postadressen du angav.

Förfrågan sänd av Otto Testsson E-post: otto.testsson@mejl.se Kund: Otto Testsson Bokare: Otto Testsson Adress: Provvägen 4 Postnummer/ort: 123 78 Vart som helst Telefon: xxx - xxx xx xx Fax: Orgnr./Personnr.:

Förfrågan sändes: tisdag 2019-11-05 11:38:40 -----------------------------------------------------------

Objekt: Saltängsskolans gymnasti Tid: Söndag 2019-11-10 08:00-09:00 Märkning: Verksamhet: Dans Anteckning: -----------------------------------------------------------

**Du kan svara kunden direkt genom att trycka svara.**

#### **8. Behandling av förfrågan (ej inloggad kund)**

Efter att du har skickat in din bokningsförfrågan till kommunen kommer din förfrågan att bearbetas av någon av de bokningshandläggare som arbetar på kommunen. Din förfrågan behandlas och du får ett svar från bokningshandläggarna till den e-postadress som angavs i din förfrågan.

#### **9. Beviljad ansökan (ej inloggad kund)**

Om du har blivit beviljad den tid som du har ansökt om får du en bokningsbekräftelse till din e-postadress.

#### **10.Logga in (endast kunder med inloggning)**

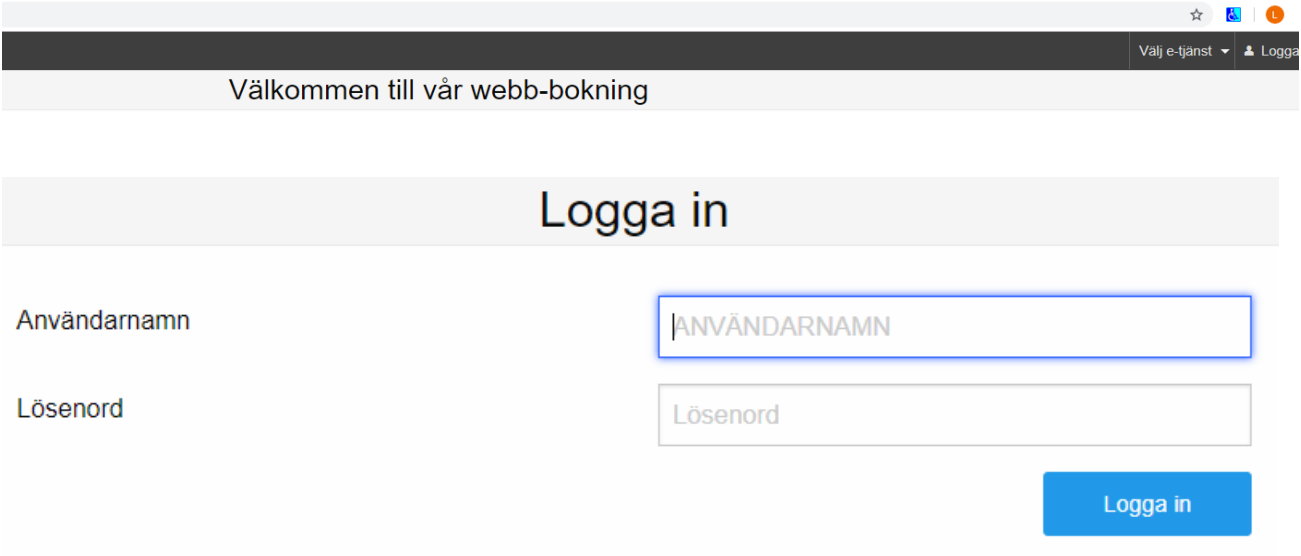

Fyll i ditt användarnamn och lösenord och klicka på "Logga in"

#### **11. Boka lokal (inloggad kund)**

Som inloggad kund kommer du direkt till alternativet att boka lokal. Om du loggar in som förening, kommer föreningstaxor upp, loggar du in som privatperson kommer privatpersonstaxor upp. Om du har önskemål som inte går att välja i bokningen, skicka då en förfrågan så bearbetar bokningshandläggarna denna. Välj lokal och tid likadant som en förfrågan.

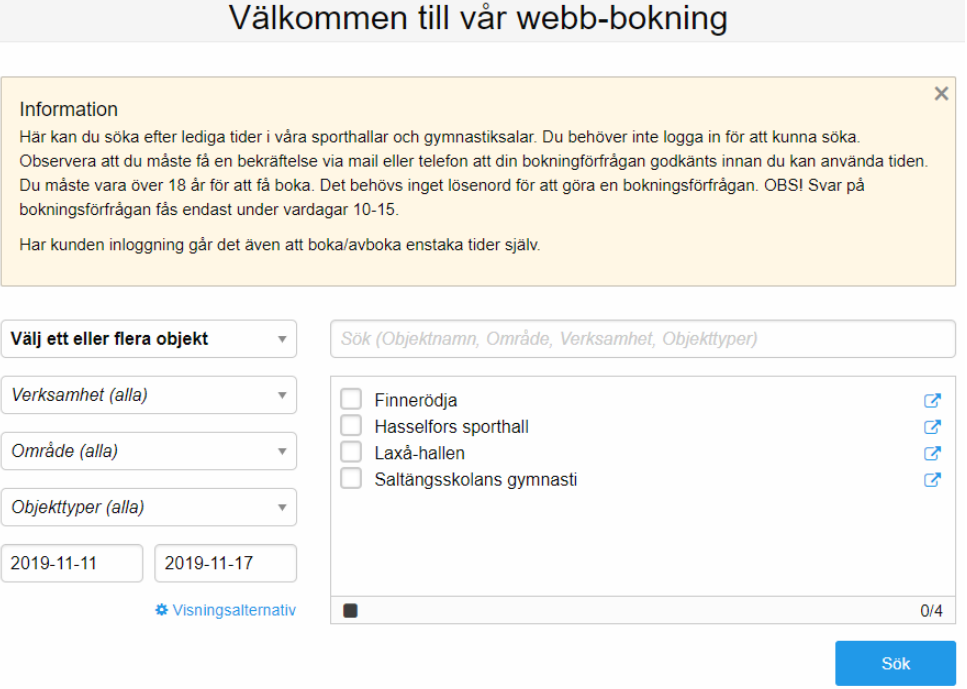

#### Välj en tillgänglig tid i schemat.

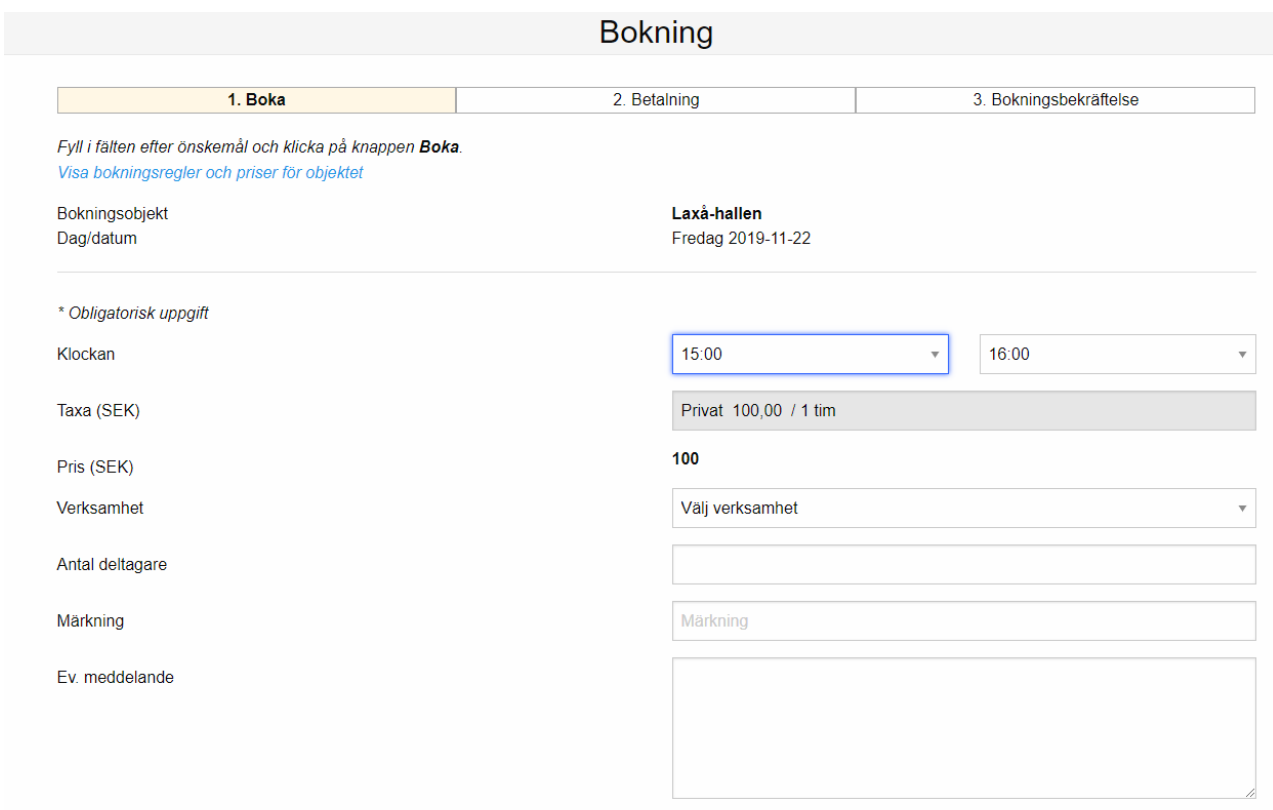

Har du andra önskemål som inte tillgodoses ovan, så har du möjlighet att skicka en förfrågan istället för att boka.

Fyll i alla uppgifter och acceptera hyresregeln. Acceptera hyresreglerna

För att kunna genomföra bokningen måste du klicka i "Jag accepterar hyresregeln" och sedan "Boka".

Hyresregel för Laxåhallen

Tagg till lokalen kvitteras ut på receptionen

Laxå kommun tfn: 0584-47 32 24.

1) Ingen aktivitet utan ansvarig ledare

2) Ledaren ansvarar för att ljuset är släckt samt att dörrar och fönster är stängda och låsta när lokalen lämnas.

3) Omklädningsrum och gymnastisal ska alltid grovstädas. Städmaterial finns vid städutrymmet (Laxå hallen)

- 4) Skor med svart sula eller skor det blir märken av får ej användas.
- 5) Använda redskap och material ställs tillbaka på avsedd plats.
- 6) Skador som uppkommer anmäles omgående till kommunen.
- 7) Utrymningsdörrar får ej öppnas. (endast vid utrymning)

#### **12 Information om bokningen och bokningsbekräftelse (inloggad kund)**

Sedan kommer information om bokningen upp, eventuellt står det att du måste

kvittera ut en nyckel/tagg. Du kan här välja om du vill ha bokningsbekräftelsen skickad till din mail. Trycker du på fortsätt kommer du tillbaka till schemat och kan göra fler bokningar.

#### **13 Registrering**

För att kunna boka tid i kommunens lokaler måste du registreras som kund i vårt bokningssystem. Genom att skicka in bokningsförfrågan samtycker du även till registrering i vårt kundregister, GDPR.

#### **14 Avboka**

Du kan avboka de bokningar du gjort själv digitalt. Bokningar som gjorts via kommunkontoret eller liknande kan endast kommunkontoret ta bort. Ring eller maila om detta. 0584 – 47 32 24, [jan-ake.karlsson@laxa.se](mailto:jan-ake.karlsson@laxa.se)

Klicka på "bokningar" och "mina bokningar" Klicka därefter på "soptunnan" för avbokning.

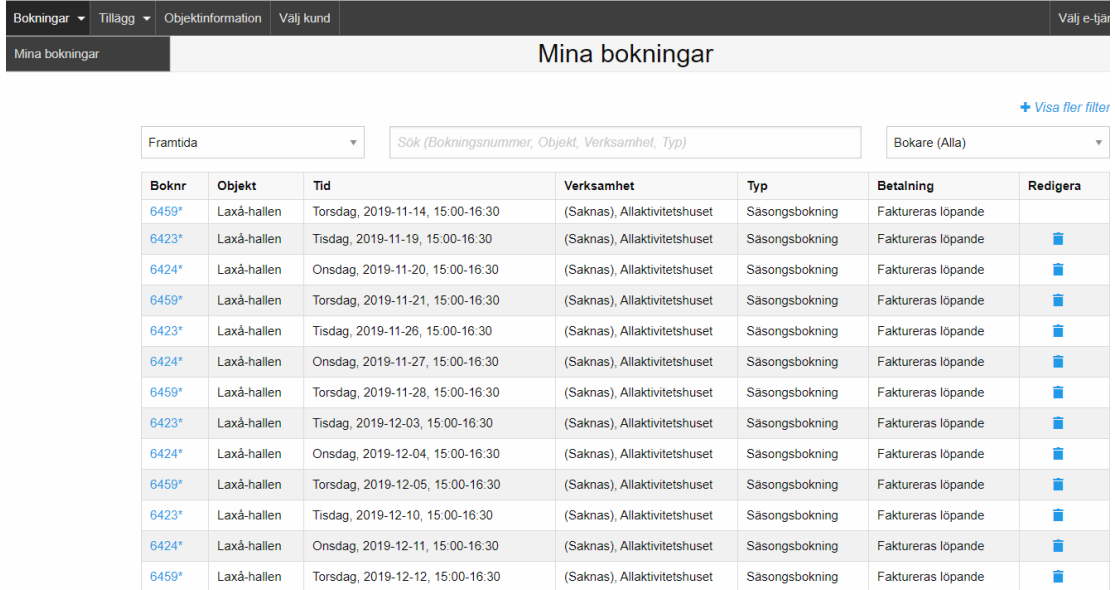

Sedan kommer samtliga bokningar upp. De bokningar du gjort själv har du möjlighet att ta bort. Klickar du här får du godkänna att bokningen tas bort.

#### **15 Lösenord**

För att få ett lösenord och användarnamn att göra egna bokningar på webben kontakta [jan-ake.karlsson@laxa.se](mailto:jan-ake.karlsson@laxa.se)

Flera personer i en förening kan få inloggning och boka tider.

#### **Lösenordet är strängt personligt. Tänk därför på att:**

- Ansvara för de uppgifter som registreras med din inloggning
- Inte avslöja ditt lösenord för andra eller låna ut din behörighet.
- Skydda ditt lösenord väl.
- Omedelbart byta lösenord om du misstänker att någon annan känner till det.
- Meddela jan-ake.karlsson@laxa.se (0584 47 32 24) om du inte längre ska ha tillgång till webb-bokningen för din förening eller privat.

#### **16 Problem eller frågor vid Webb-bokning**

Om du stöter på problem vid användningen av webb-bokning Prova att starta om webbläsaren/prova en annan webbläsare. Logga ut och logga in igen lite senare. Eventuellt starta om datorn. Fungerar det fortfarande inte, kontakta Jan-Åke Karlsson

E-post: [jan-ake.karlsson@laxa.se](mailto:jan-ake.karlsson@laxa.se)

Telefon: 0584 – 47 32 24